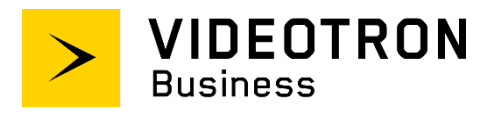

# **SIP Trunking Service Configuration Guide**

**\_\_\_\_\_\_\_\_\_\_\_\_\_\_\_\_\_\_\_\_\_\_\_\_\_\_\_\_\_\_\_\_**

## **Grandstream UCM6204 PBX Ver. 1.4A**

**\_\_\_\_\_\_\_\_\_\_\_\_\_\_\_\_\_\_\_\_\_\_\_\_\_\_\_\_\_\_\_\_**

## <span id="page-1-0"></span>**Confidentiality and copyright statement**

The information contained in this document is the property of Videotron Ltd. and must be kept confidential. The use or distribution of this material without prior consent is therefore strictly prohibited.

This document was written using gender-neutral language.

The information contained herein is subject to change without prior notice.

#### <span id="page-1-1"></span>**Modification history**

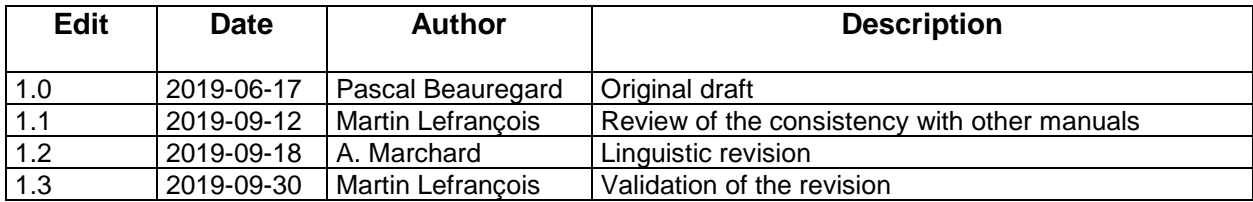

## **Table of Contents**

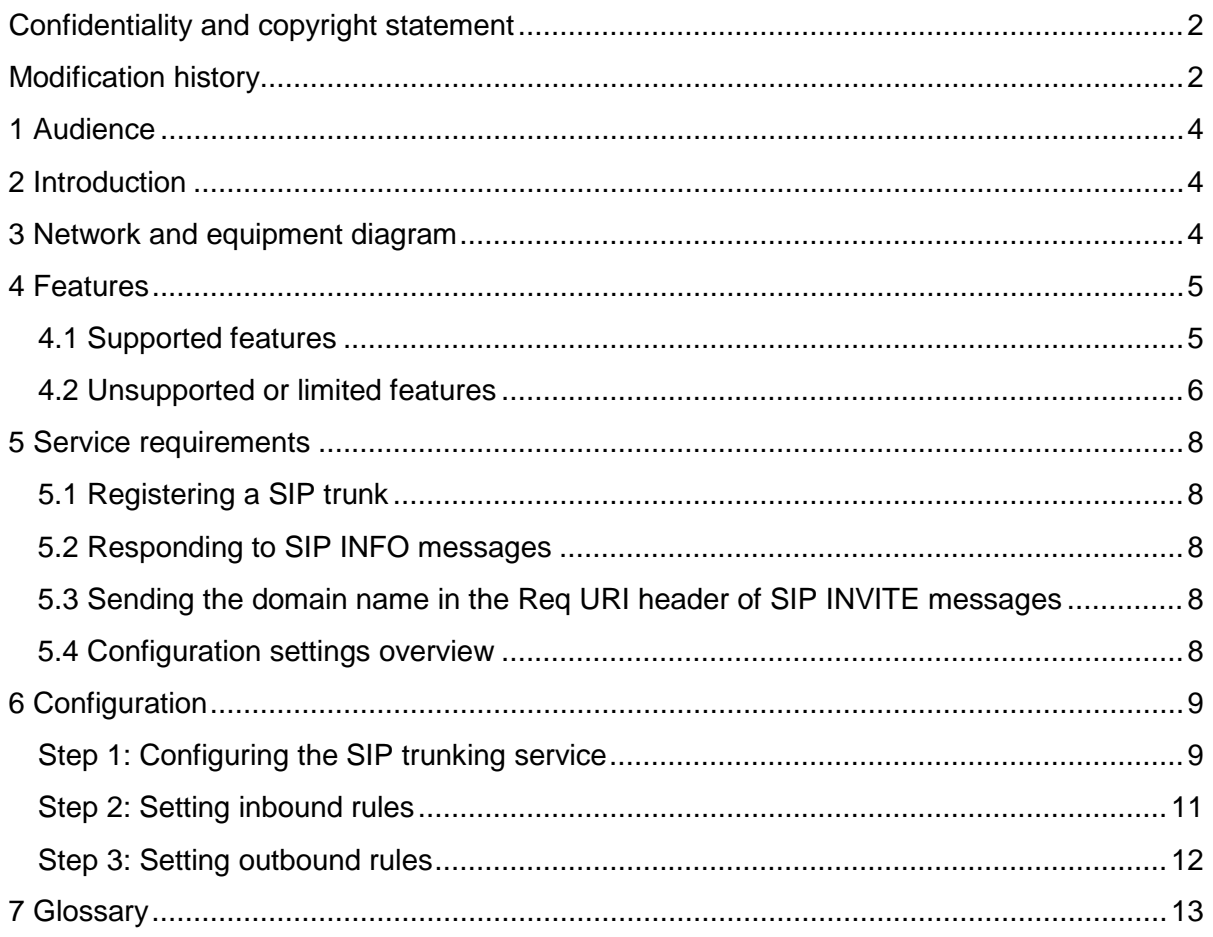

#### <span id="page-3-3"></span><span id="page-3-0"></span>**1 Audience**

The *SIP Trunking Service Configuration Guide* is intended for service users, technical managers and authorized integrators.

#### <span id="page-3-1"></span>**2 Introduction**

The *SIP Trunking Service Configuration Guide* details the basic steps for setting up a single SIP trunk between Videotron's SBC and the Grandstream UCM6204 PBX — you can configure several SIP trunks following the steps described herein.

That said, this guide is not intended to help you configure PBX user/application features.

#### <span id="page-3-2"></span>**3 Network and equipment diagram**

The diagram below is an overhead view of SIP trunking with a Grandstream UCM6204 PBX.

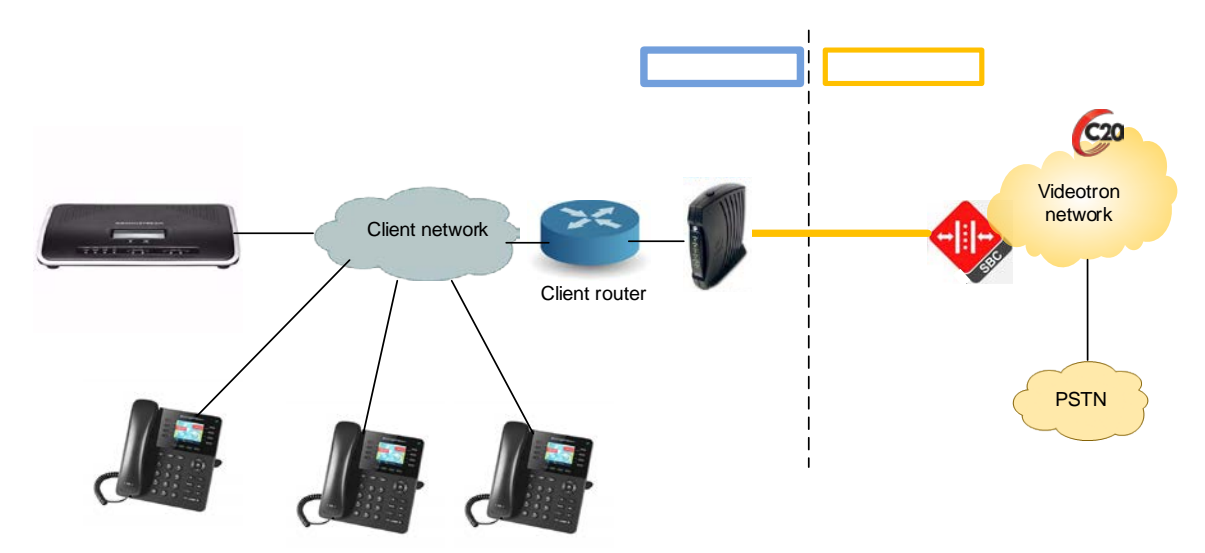

The solution includes:

Customer site:

- Telephones
- PBX
- Router/Firewall
- Cable modem

Videotron site:

- Videotron SBC: Oracle (Acme Packet)
- Videotron Softswitch: Genband C20
- **PSTN** connection

## **4 Features**

### <span id="page-4-0"></span>**4.1 Supported features**

The SIP trunking service supports the following features:

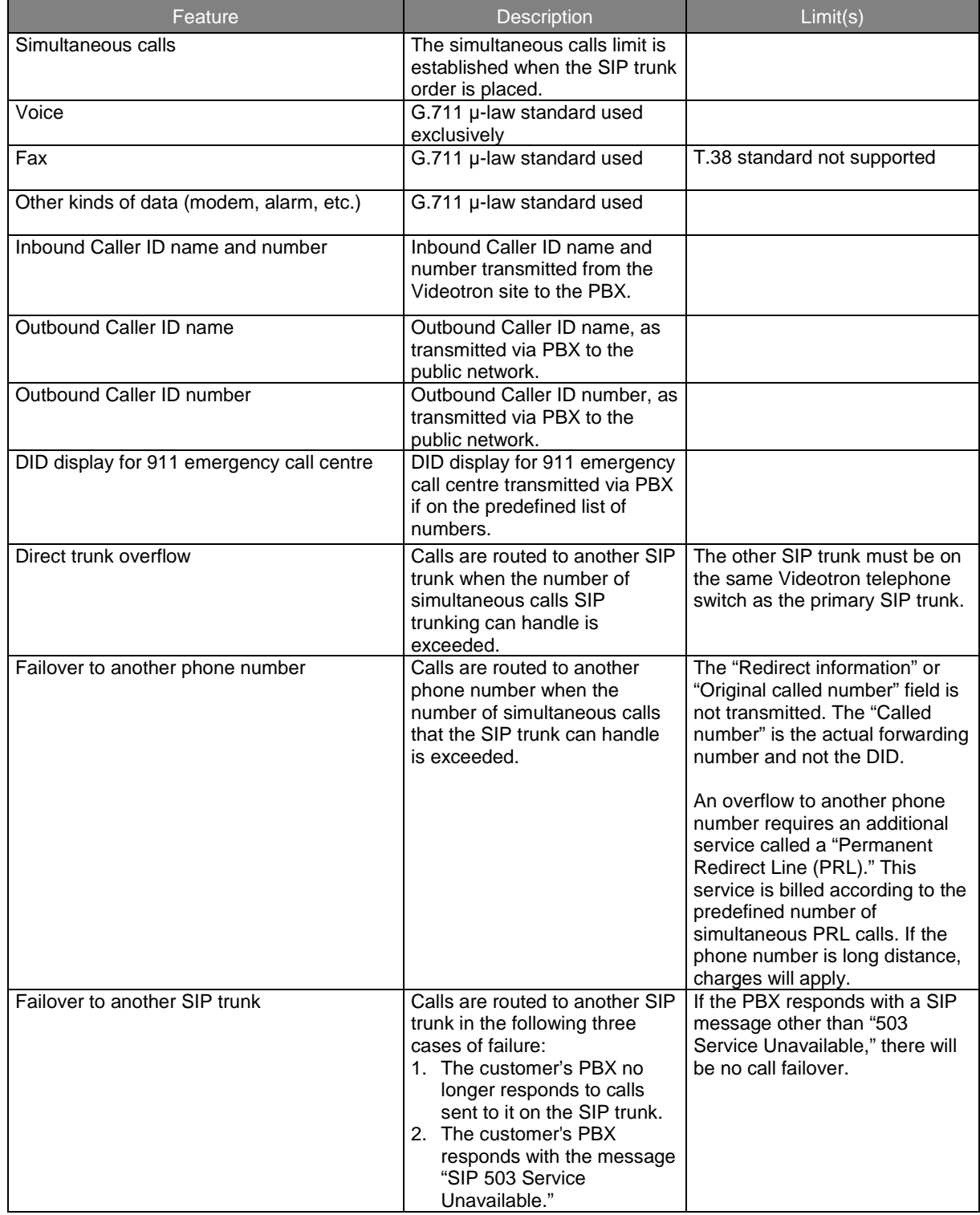

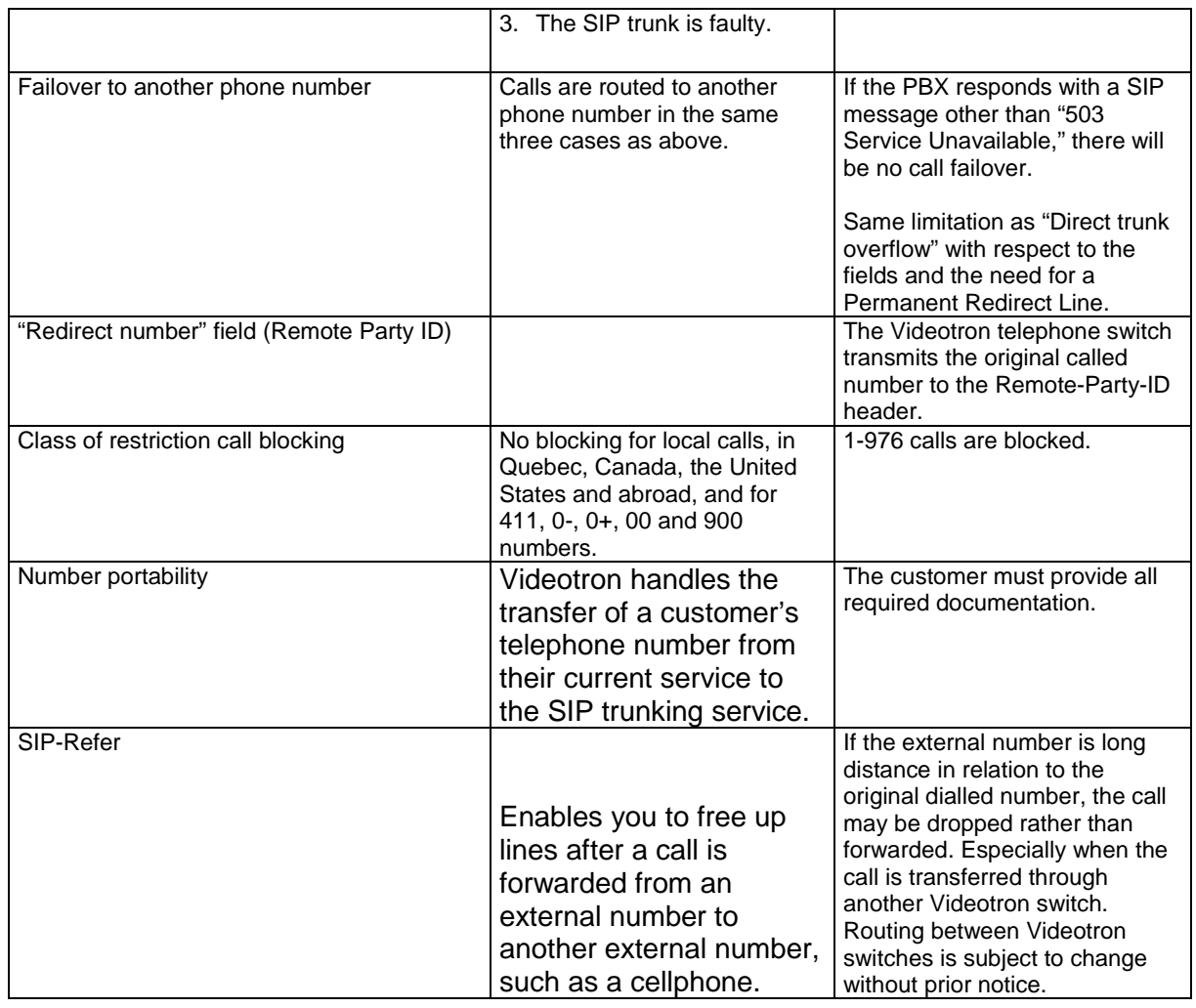

### <span id="page-5-0"></span>**4.2 Unsupported or limited features**

Our SIP trunking does not support the following features:

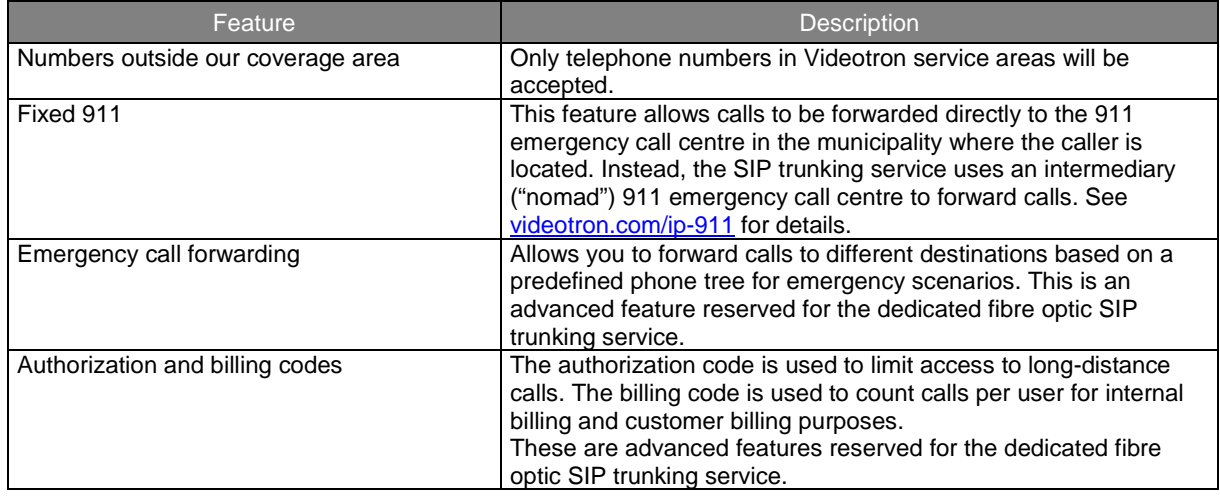

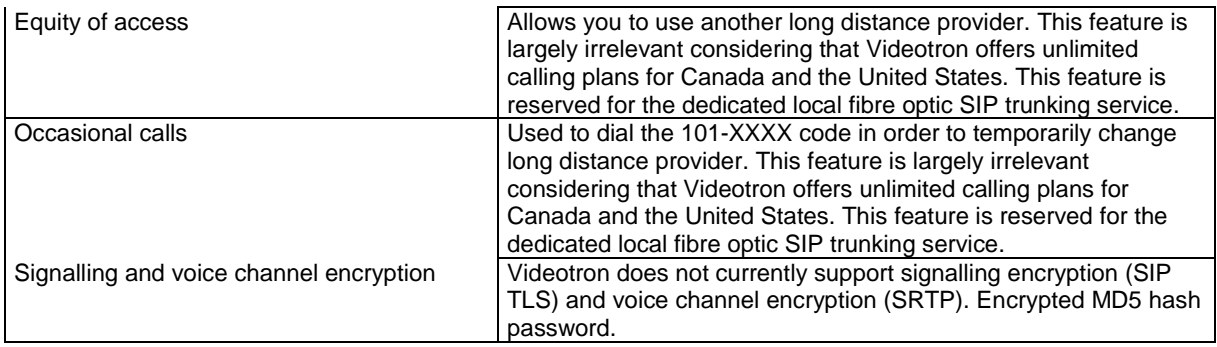

### <span id="page-7-5"></span><span id="page-7-0"></span>**5 Service requirements**

<span id="page-7-1"></span>**5.1 Registering a SIP trunk**

Once the SIP trunk has been configured at the Videotron site, our technical team will send the following information to the customer:

- domain name
- username
- password

The customer PBX must be registered with Videotron in order to connect calls via SIP trunking. The customer, or more commonly the integrator-interconnector, must configure the PBX such as to register the SIP trunk with Videotron's switch. The Videotron team will set up a phone conference with the interconnector to complete the registration and ensure the SIP trunk is functioning properly.

The PBX is registered by sending SIP REGISTER messages to Videotron's SBC IP address. These messages contain a username, password and domain name.

#### <span id="page-7-2"></span>**5.2 Responding to SIP INFO messages**

Videotron's telephone switch periodically sends SIP INFO messages to the customer's PBX. If these messages do not reach the PBX (i.e., they are blocked by the customer's firewall), or the PBX does not answer, the switch will consider the PBX out of order.

<span id="page-7-3"></span>**5.3 Sending the domain name in the Req URI header of SIP INVITE messages**  The PBX must be capable of sending a domain name in the Req URI of SIP INVITE messages. If the domain name is missing, any calls will be rejected.

#### <span id="page-7-4"></span>**5.4 Configuration settings overview**

The table below provides an overview of the settings required to set up the SIP trunking service.

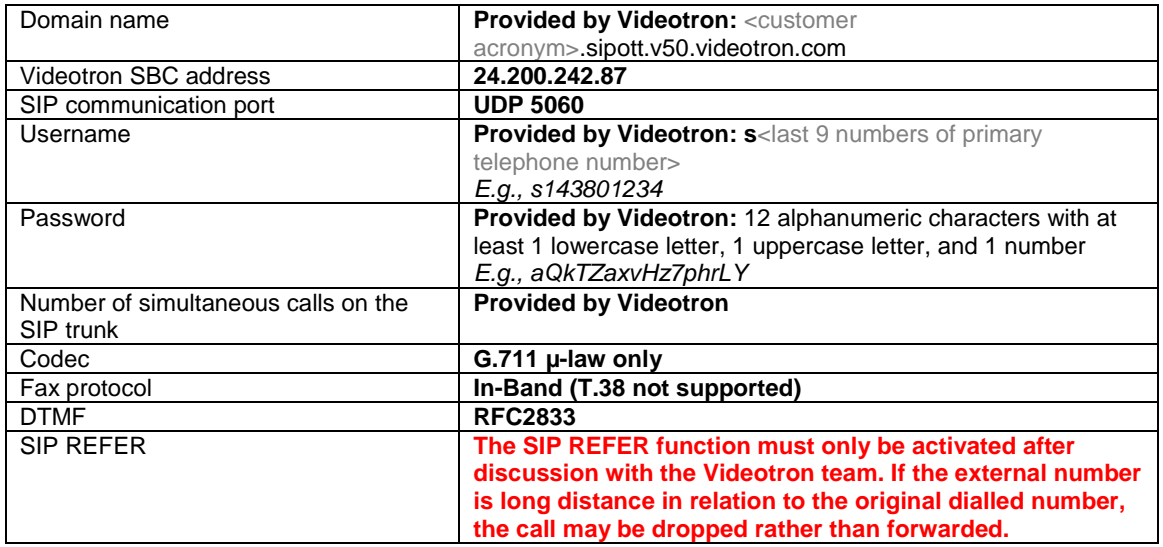

**Table 1: Configuration settings overview**

## **6 Configuration**

#### <span id="page-8-0"></span>**Step 1: Configuring the SIP trunking service**

In the **Extension/Trunk** section, select **VoIP trunks** and then **Create New SIP Trunk**.

Ensure that the following values are entered or selected in the **Basic Settings** tab:

- Provider Name : **A name that describes your SIP trunk (e.g., Videotron)**
- Keep Trunk CID : **Selected**
- Need Registration : **Selected**
- From Domain : **Domain name provided by Videotron (e.g., cust01.sipott.v50.videotron.com)**
- Username : **SIP User ID provided by Videotron**
- AuthID : **Username provided by Videotron (same as Username)**
- Transport : UDP
- Host Name : **SIP User ID provided by Videotron**
- NAT : **Selected**
- TEL URI : Disabled
- Password : **Authentication Password provided by Videotron**

<span id="page-9-0"></span>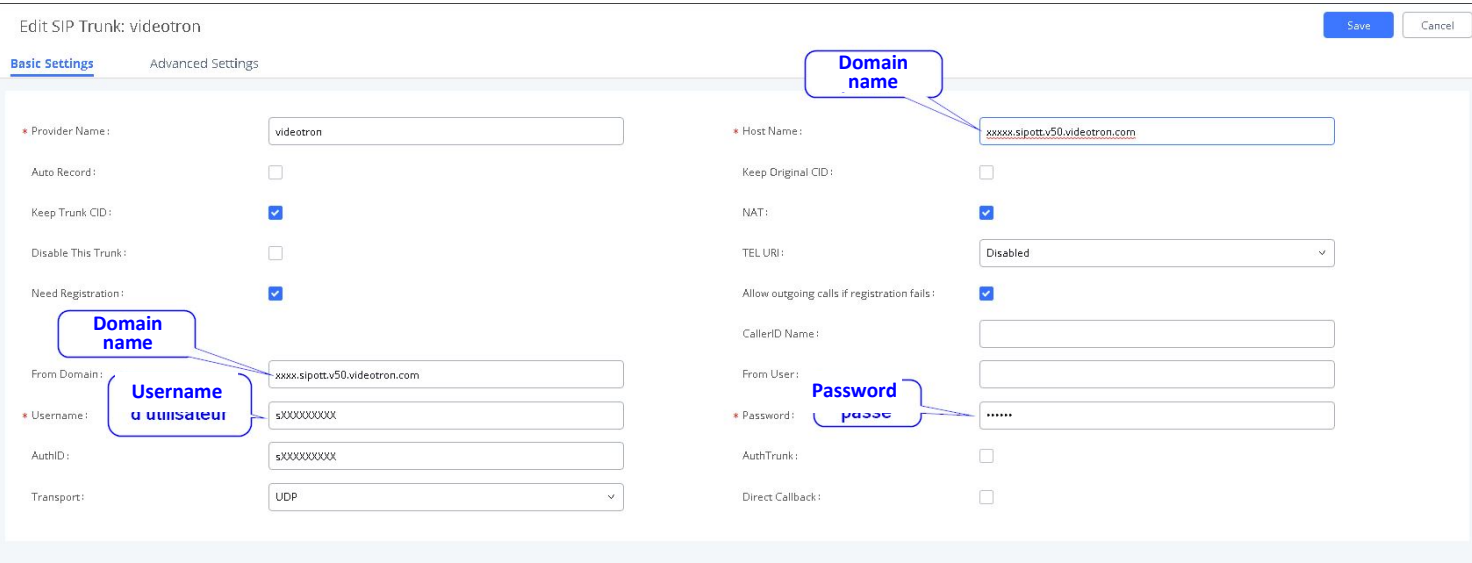

- Codec Preference : **PCMU (This is the only codec supported by Videotron.)**
- Outbound Proxy Support : **sélectionné**
- Outbound Proxy : **24.200.242.87:5060**
- DID Mode : **To-Header**
- DTMF Mode : **RFC2833**
- The Maximum Number of Call Lines : **The number of simultaneous calls ordered by the customer**
- Fax mode: **None**
- SRTP: **Disabled**

Edit SIP Trunk: videotron

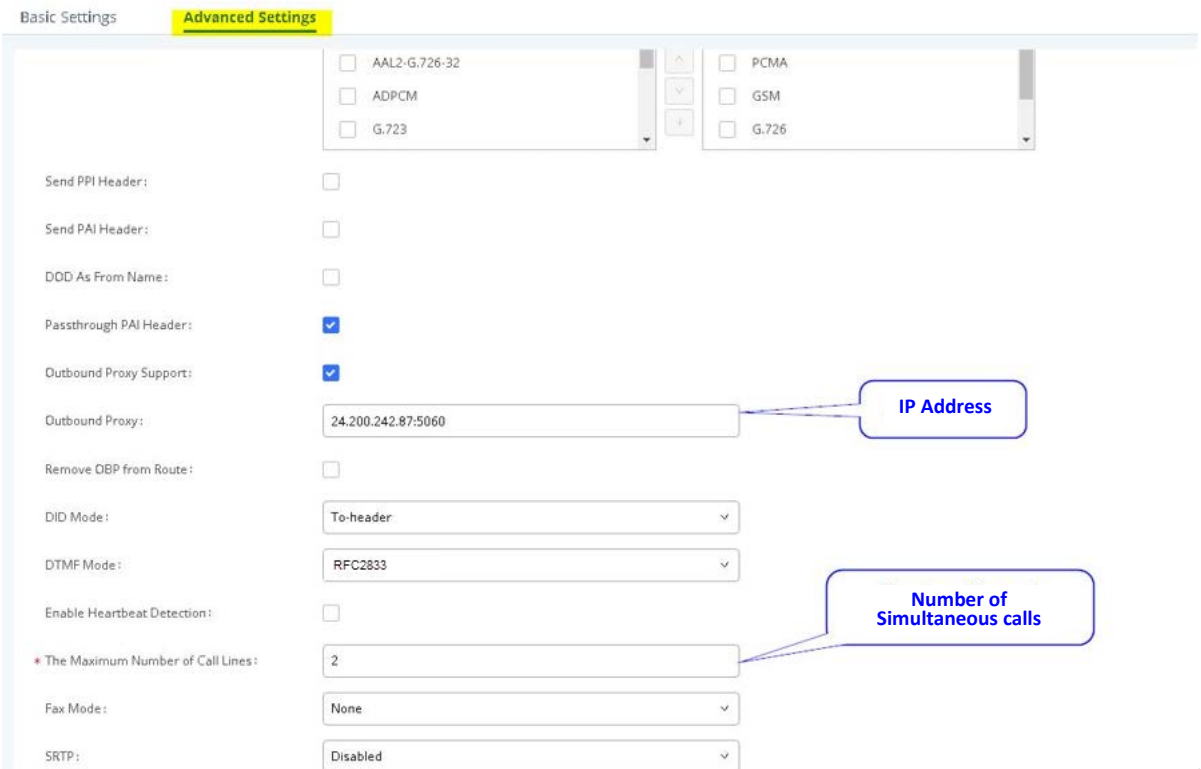

#### **Step 2: Setting inbound rules**

This section explains how to configure inbound routes. These routes are activated when the PBX gets a new call from the SIP trunk. These routes direct incoming calls to the appropriate PBX destination (voice menu, voicemail, telephone, etc.) based on the number dialled.

In the **Extension/Trunk** section, select **InBound Routes** and click on **Add. You must then select the SIP trunk created in step 1.**

Ensure that the following values are entered or selected:

- Pattern : **Enter one of the DID numbers assigned to the SIP trunk (e.g., the primary number) preceded by \_. You can also use the special characters "X,Z,N,.,!" to create rules that apply to a range of dialled numbers instead of just one.**
- Disable This Route : **Not selected**
- Alert-info : **None**
- Prepend Trunk Name : **Not selected**
- Inbound Multiple Mode : **Not selected**
- Default Mode Default Destination : **Enter a default destination for this rule. The options are: Extension, Conference, Call Queue, Ring Group, IVR. For some options, a second destination can be selected. E.g., Extension, you must specify the extension.**
- Time Condition : **You can enter other destinations than the default destination, based on the day and time.**

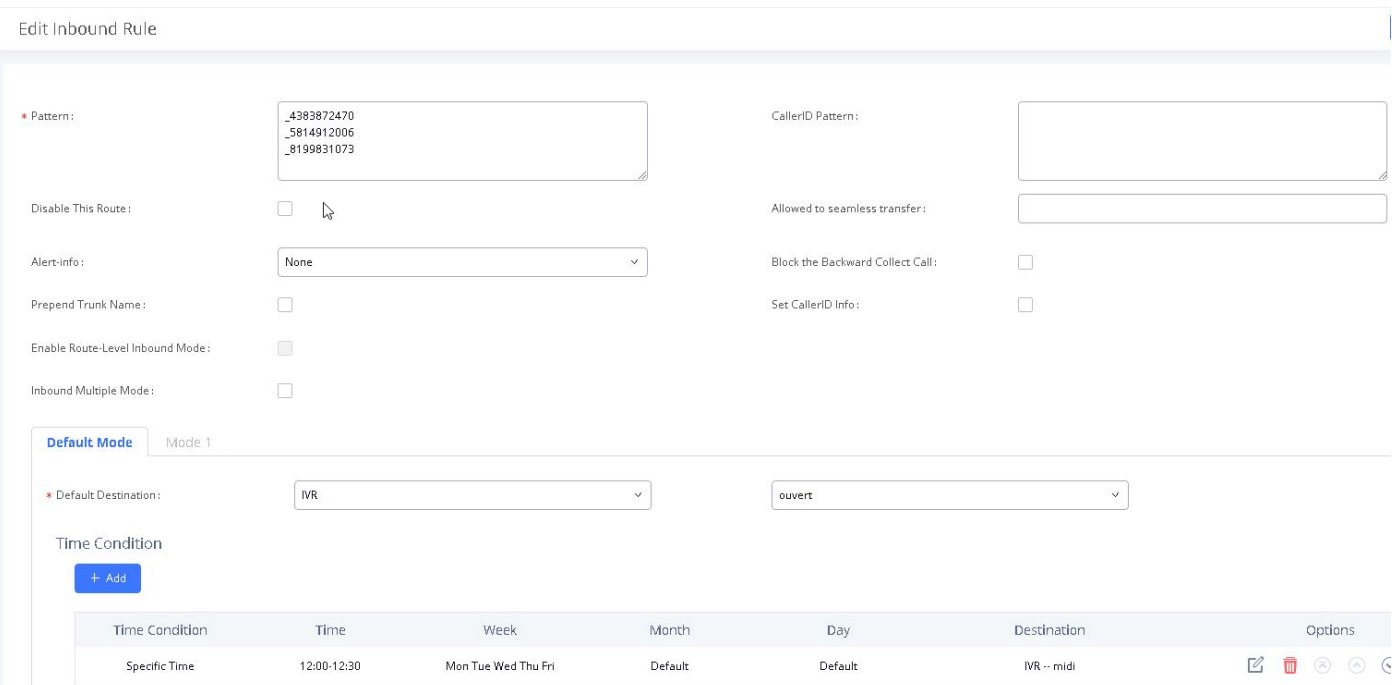

#### <span id="page-11-0"></span>**Step 3: Setting outbound rules**

This section explains how to configure outbound routes. These routes are activated when PBX lines dial numbers with a specific sequence. When the conditions that suit this route are met, the call will be made from the PBX by the destination specified by this route. These routes direct outbound calls to Videotron's SIP trunk.

#### In the **Extension/Trunk** section, select **OutBound Routes** and click on **Add.**

Ensure that the following values are entered or selected:

- Calling Rule Name : **a relevant name for this rule (e.g., Videotron)**
- Pattern : **You must enter the number sequences that refer to the outbound call possibilities for the components of your PBX. The sequence must always begin with "\_". You can use the special characters "X,Z,N,.,!" to create rules that apply to a range of dialled numbers instead of just one.**
- Disable This Route : **Not selected**
- Password : **It is left empty.**
- Main Trunk Trunk : **Select the SIP trunk created in step 1.**
- Main Trunk Strip : **You can delete a part of the numbers dialled before they are sent to the SIP trunk.**
- Main Trunk Prepend : **You can add a number sequence at the beginning of the dialled numbers before they are sent to the SIP trunk.**

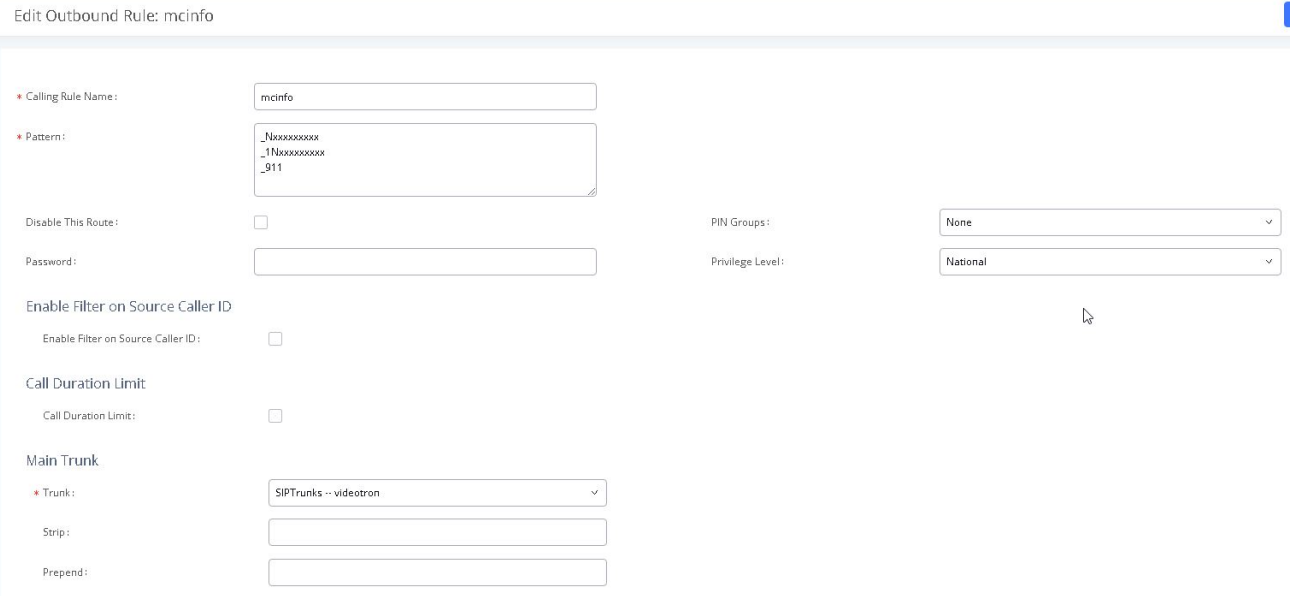

## <span id="page-12-0"></span>**7 Glossary**

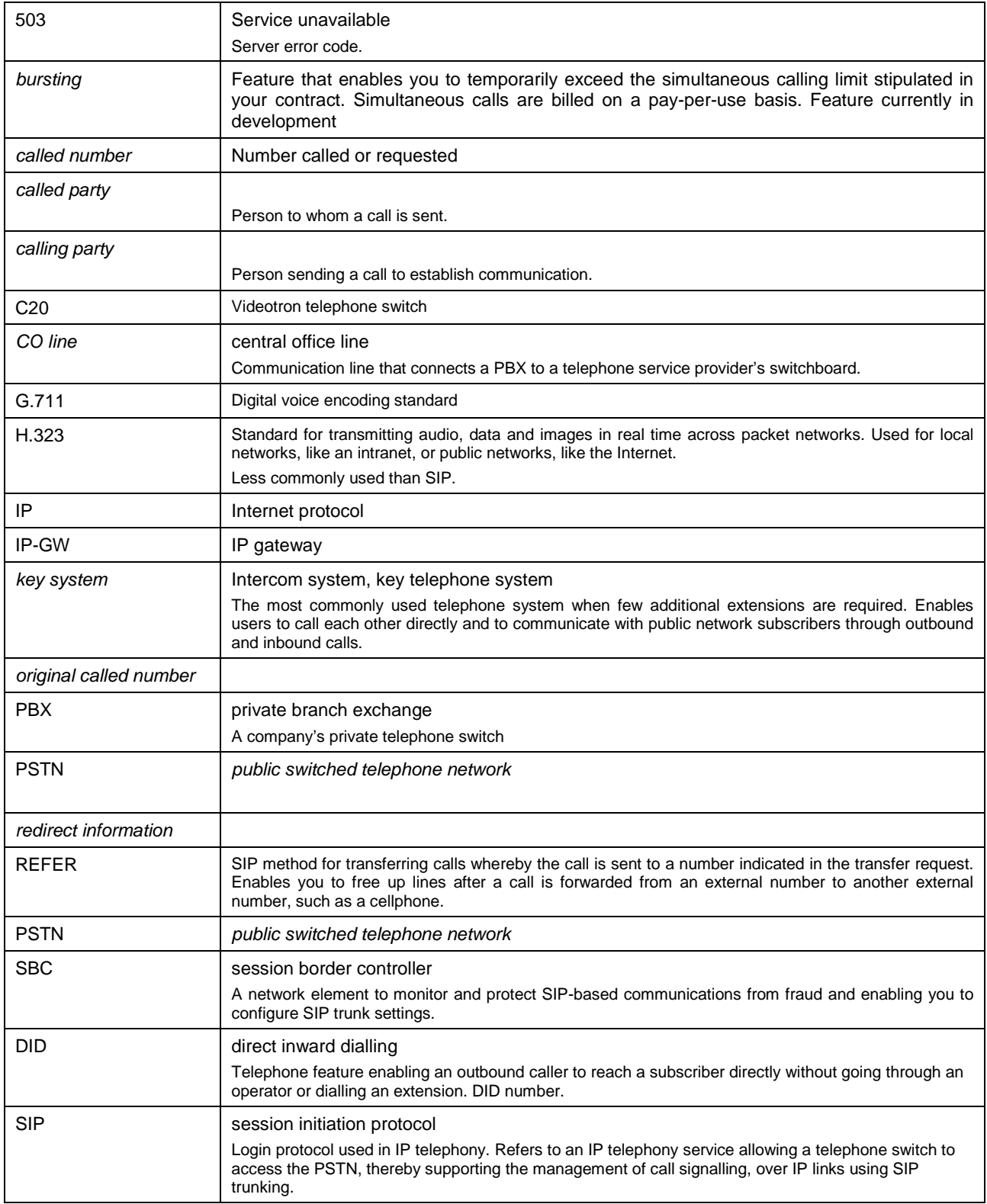

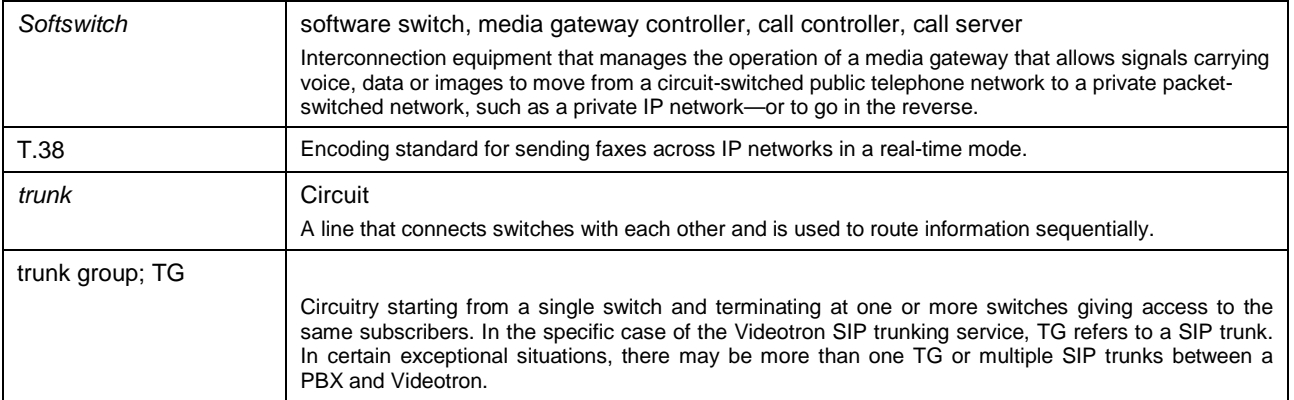